## **Талабани семестрдан семестрга кўчириш.**

Талабани семестрдан семестрга кўчириш тизимнинг **Talaba harakati/Ko'chirish (semestr)** менюси орқали амалга оширилади (1-расм). Талабани семестрдан семестрга кўчириш ойнасидан қуйидагича амалларни бажаринг:

**1) Ko'chirish (semestr)** ойнасининг **Guruhdagi talabalar** қисмидан ўқув режа, ўқув йили, семестр ва гуруҳни танланг. Натижада танланган параметр бўйича талабалар рўйхати пайдо бўлади. Талабалар рўйхатидан талабани танланг (1-расм);

**2) Ko'chirish (semestr)** ойнасининг **Ko'chirish** қисмида ўқув режа ва семестр майдони автоматик шаклланади. Бу майдонларни ўзгартиришга руҳсат этилмайди. Фақат семестрни танлаш майдонини ўзгартириш мумкин. Шу сабабли семестр майдонини танланг (1-расм).

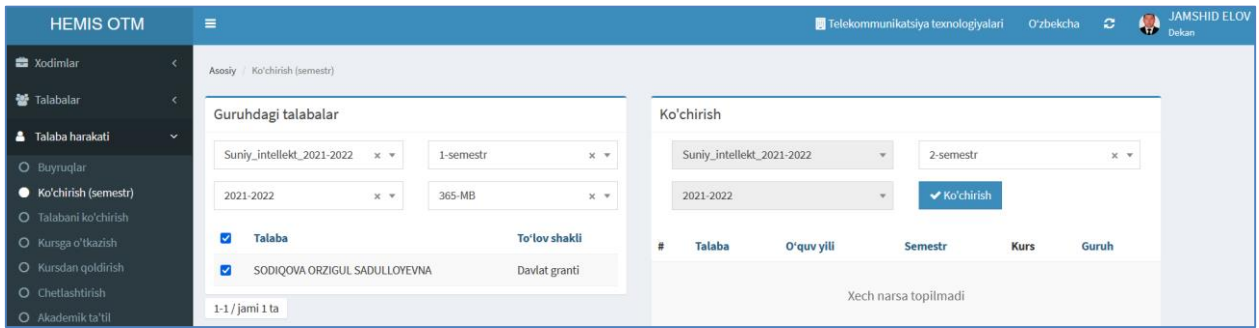

1-расм. Кўчириш параметрларини ўрнатиш

Барча маълумотлар тўғрилигига ишонч ҳосил қилингач **Ko'chirish** тугмасини танланг. Натижада талаба 1-семестрдан 2-семестрга кўчади ва ойнанинг кўчириш қисмида талабанинг рўйхати пайдо бўлади (2-расм).

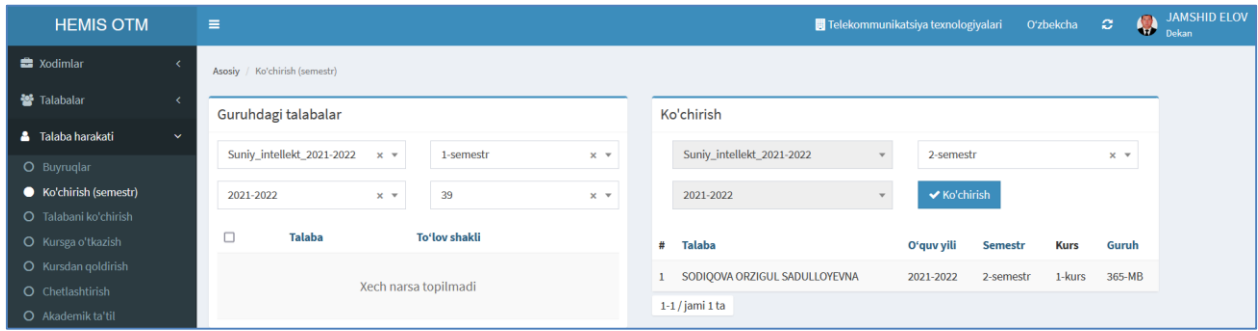

2-расм. Талабани семестрдан семестрга кўчириш

**Эслатма!** Хар бир семестр тугагандан сўнг албатта талабаларни семестрдан семестрга ўтказиш амалини бажариш талаб этилади.